# **Как установить приложение Телеграм.**

Устанавливать Телеграм можно на большинстве современных устройств. Его можно установить как на мобильные телефоны под Android и iOS, так и компьютеры с операционной системой от Windows, Linux и macOS.

## **Как установить телеграм на телефон.**

- 1. Откройте на своем смартфоне Google Play или iStore.
- 2. В строке поиска введите «Телеграм».
- 3. Скачайте и установите приложение. Обратите внимание, что нужно устанавливать оригинальную версию, у которой более 10 млн отзывов.

Если у вас по каким-то причинам не работает скачивание с каталога приложений, то можно воспользоваться альтернативным методом.

**Как установить Телеграмм на телефон, если не работает AppStore или PlayMarket.**

- 1. Зайдите на официальный сайт программы [https://telegram.org.](https://telegram.org/)
- 2. Выберите айфон или Android.
- 3. Нажмите «Загрузить Telegram».
- 4. На ваш смартфон скачается файл с расширением «.apk». Необходимо нажать по нему из строки уведомлений и подтвердить установку.

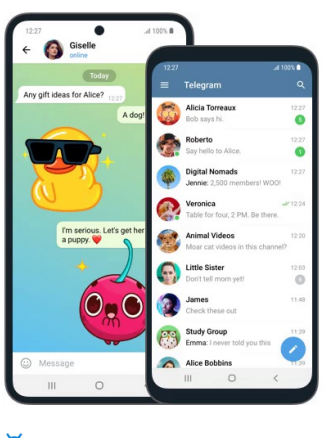

**ITE**I Telegram для Android

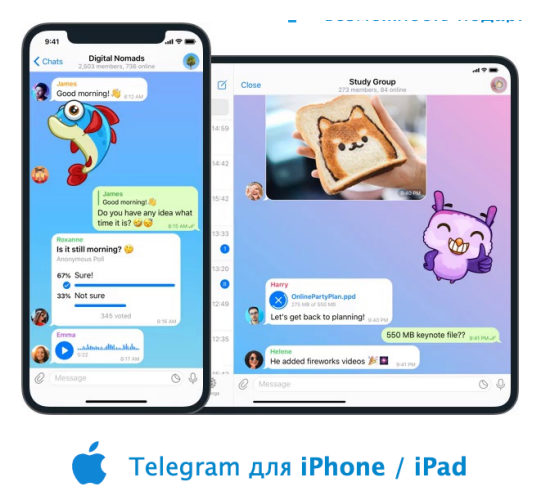

# **Как установить Телеграм на персональный компьютер или ноутбук.**

- 1. Запустите интернет-браузер (Google Chrome, Safari и т.п.).
- 2. В адресной строке введите название сайта [https://telegram.org.](https://telegram.org/)
- 3. На главной странице вы увидите все поддерживаемые устройства (включая Windows). Скачайте установочный файл в соответствии с установленной на компьютере операционной системой.
- 4. Запустите скачанный файл, выберите язык установки и нажмите «Далее» (возможно Windows потребует разрешения запустить файл).
- 5. Выберите место, куда устанавливать программу. Рекомендуем не менять стандартный путь установки.
- 6. Нажмите «Далее» и дождитесь завершения установки.

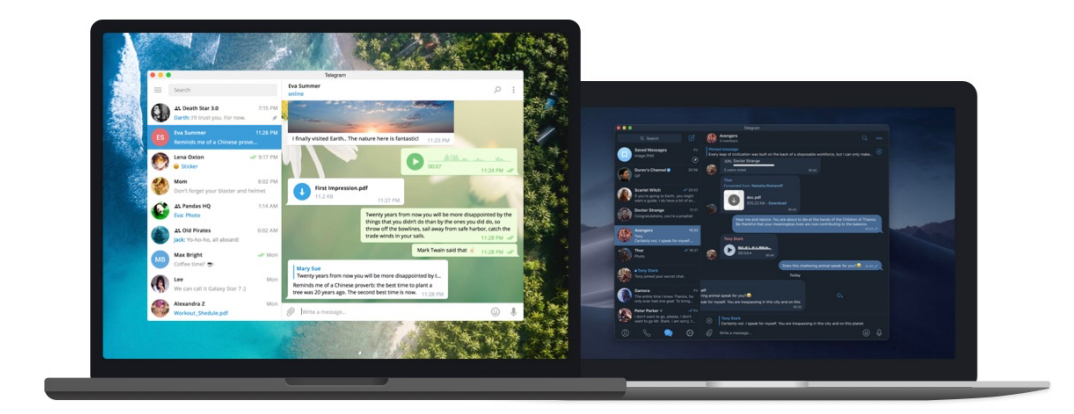

#### Telegram для PC / Linux

#### Telegram для macOS

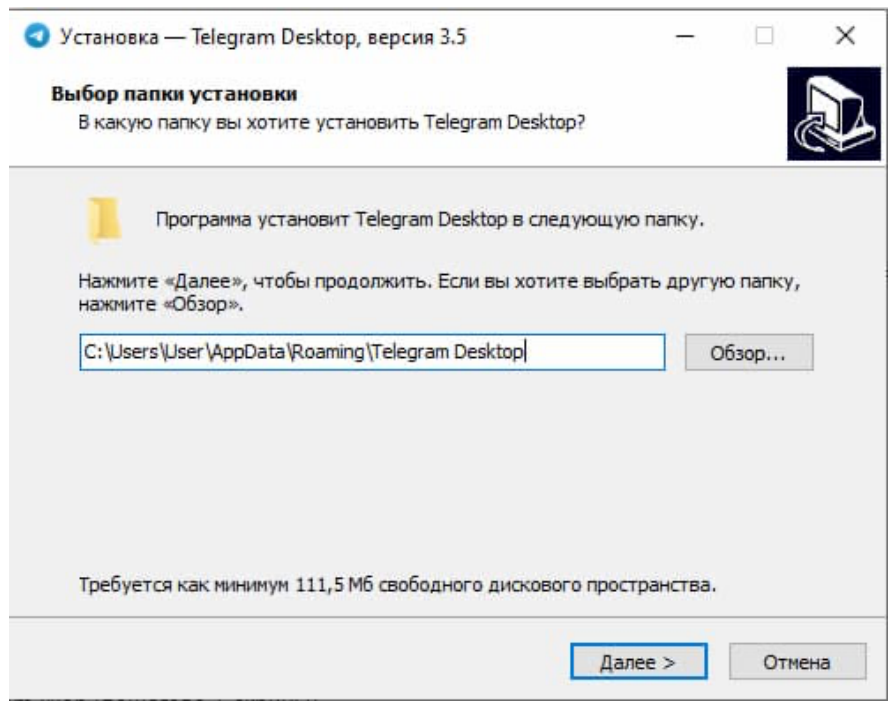

# **Как зарегистрироваться в Телеграме.**

Одной установки приложения будет недостаточно, чтобы полноценно пользоваться мессенджером. Необходимо также пройти простую регистрацию нового аккаунта. Это единственный способ получить СМС с подтверждением, так как каждый Телеграм-аккаунт привязывается к реальному номеру мобильного телефона.

#### **Регистрация в Телеграме на любом телефоне и планшете.**

- 1. Запустите приложение Telegram.
- 2. Выберите «Продолжить на русском языке».
- 3. Теперь приложение потребует разрешения управлять звонками. Нажмите «Разрешить».
- 4. Введите актуальный номер телефона.
- 5. Вам придет СМС с кодом подтверждения. Код нужно ввести в телеграм.
- 6. Готово. Теперь вы привязали учетную запись к своему номеру.

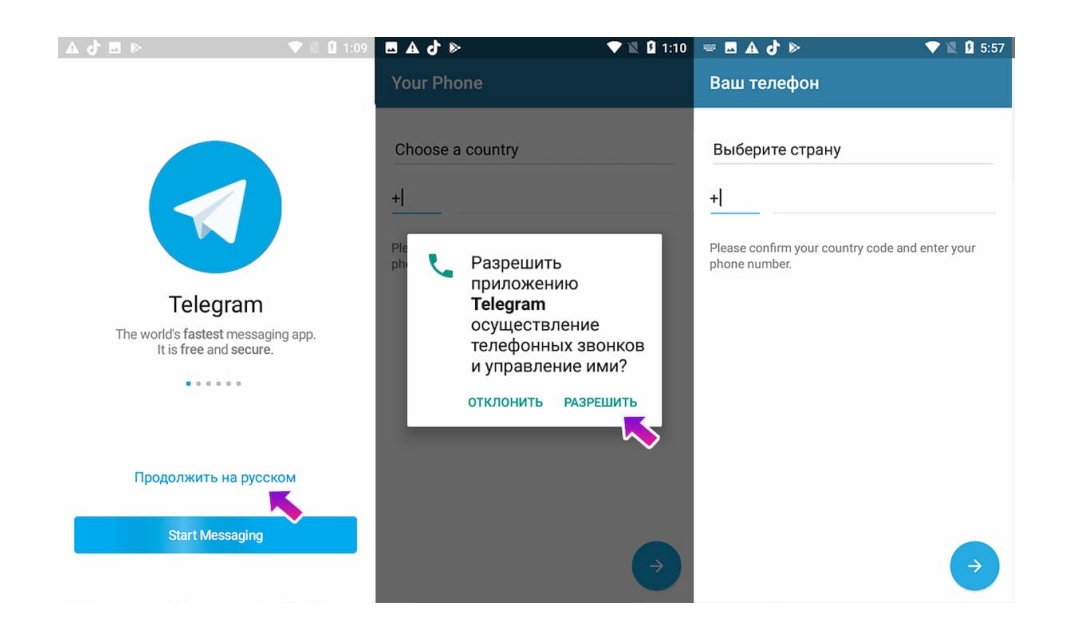

## **Регистрация в Телеграме с компьютера.**

Процесс регистрации Телеграм на компьютер зависит от того, был ли уже привязан телефон или нет.

#### **Если телефон уже привязывали и установлено мобильное приложение.**

- 1. Откройте программу на компьютере.
- 2. На экране монитора появится специальный QR-код.
- 3. Запустите приложение на смартфоне.
- 4. Зайдите в настройки приложения (три полоски в левом верхнем углу экрана) и выберите раздел «Устройства».
- 5. Нажмите кнопку «Подключить устройство».
- 6. Наведите камеру на монитор и поместите в рамку изображение с QR-кодом.

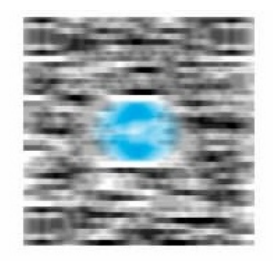

#### Сканируйте QR-код с телефона

- 1. Запустите Telegram на телефоне
- 2. Откройте настройки, раздел «Устройства»
- 3. Сканируйте этот код для авторизации

Вход по номеру телефона

## **Если телефон еще НЕ привязан.**

- 1. Запустите установленную программу.
- 2. Выберите «Вход по номеру телефона».
- 3. Введите номер телефона.
- 4. Введите полученный СМС-код подтверждения.

## **Подключение в вебинару через Телеграм.**

На сегодняшний день в России проводить часовые вебинары для широкой аудитории проще и удобнее в мессенджере Телеграм. Для подключения достаточно нажать пару кнопок.

- 1. Откройте программу на компьютере.
- 2. Зайдите в мессенджер под своим аккаунтом (как это сделать описано выше).
- 3. Перейдите по ссылке-приглашению (будет отправлено отдельно в письме).
- 4. Вы попали в группу по вебинарам.
- 5. В назначенный день и время в группе сверху появится кнопка «Вступить» в видео-чат.
- 6. При вступлении в видео-чат просьба сразу отключить у себя звук и видео (внизу чата).

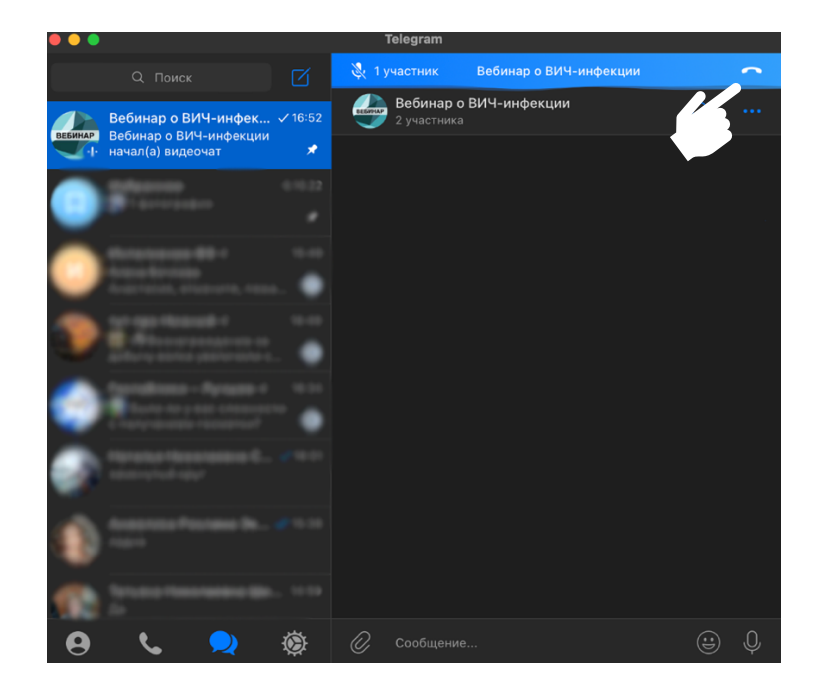

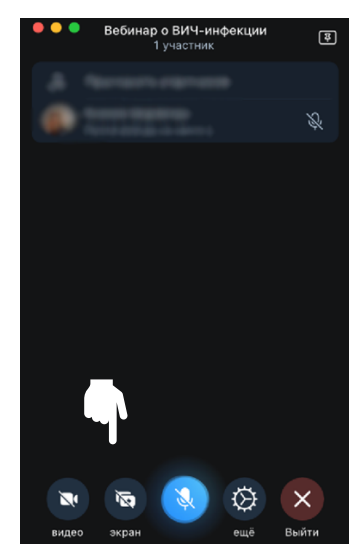

Убедительная просьба ссылку-приглашение давать только ответственным за подключение к вебинару. Во избежание недоразумений и срыва проведения вебинара учащимся в индивидуальном порядке лучше не подключаться.

## **Приятного просмотра вебинара!**